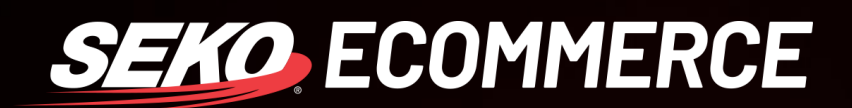

# HOW TO *SET UP A TRACKING PORTAL IN OMNIPARCEL*

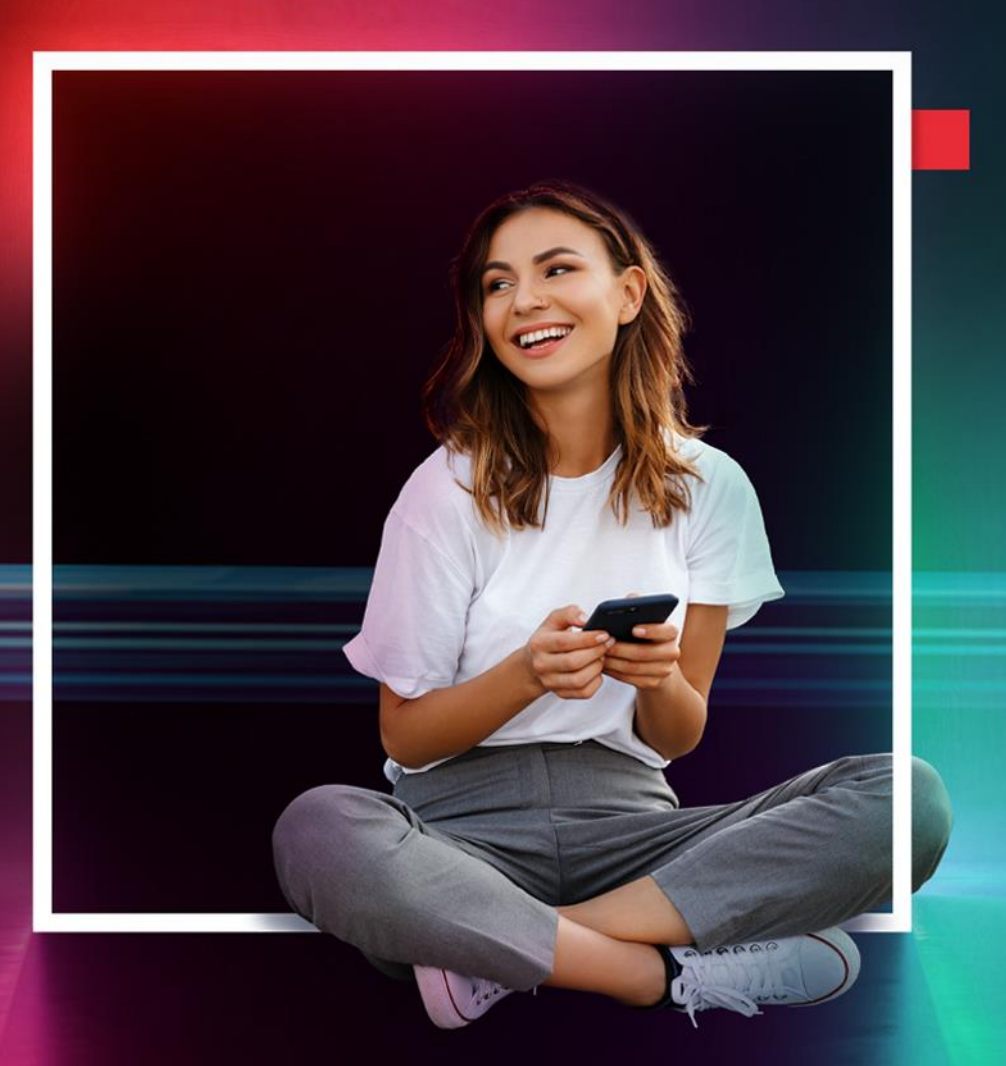

**SEKOLOGISTICS.COM**

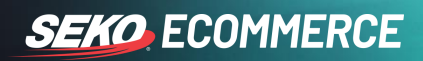

### **THE SEKO TRACKING PORTAL**

000000000000000000000

The SEKO Tracking Portal Campaigns feature allows you, the retailer, to maintain valuable ecommerce traffic by diverting your customers from your branded tracking page back into your chosen page of your website. This is achieved by presenting advertising banners within the tracking page according to your chosen dates.

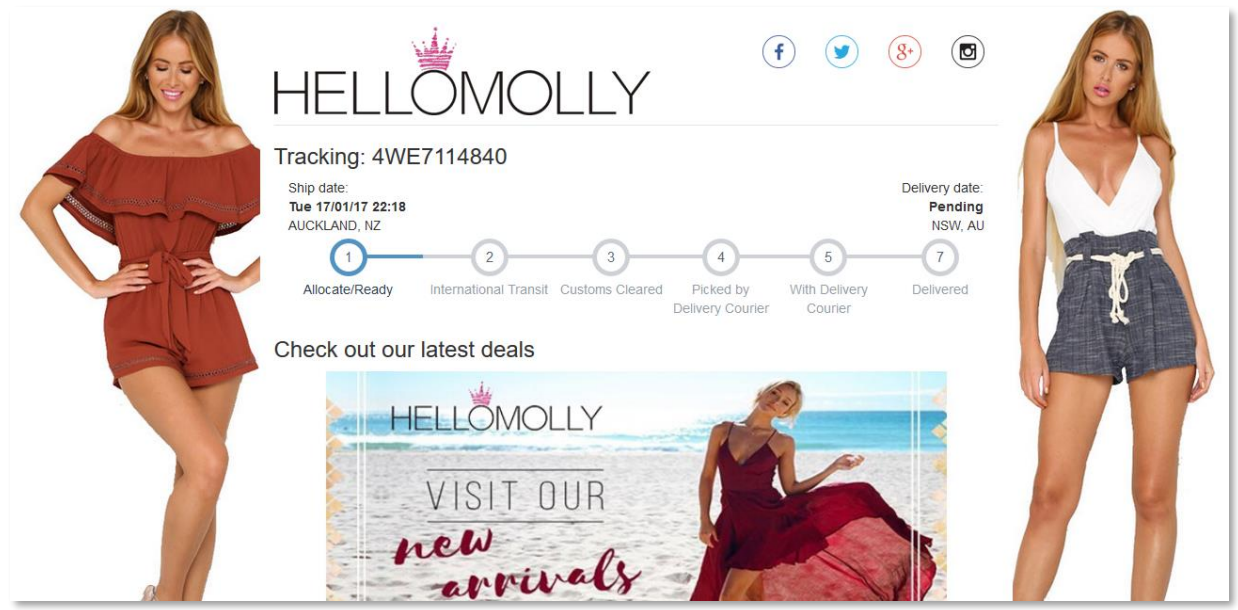

To begin, log into your OmniParcel Account at [http://www.omniparcel.com](http://www.omniparcel.com/) with the Username and Password provided by SEKO Logistics.

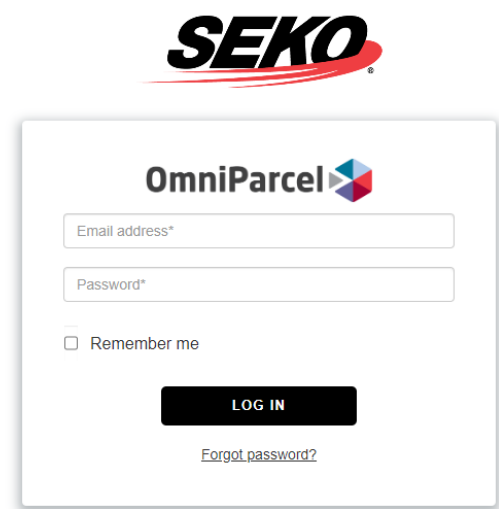

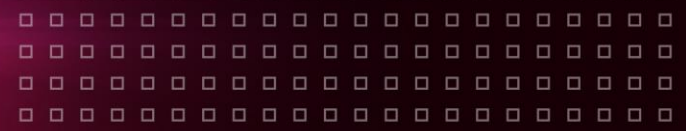

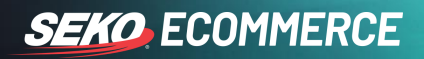

### **HOW TO SET UP YOUR BRANDED TRACKING PORTAL**

1. In the SEKO OmniParcel platform select Administration > Track & Trace Emails.

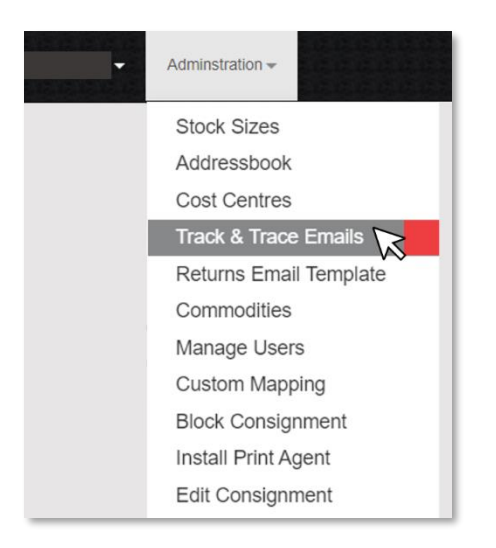

2. Click 'Add New' and fill in the fields as shown below. Please see the field information on the following page.

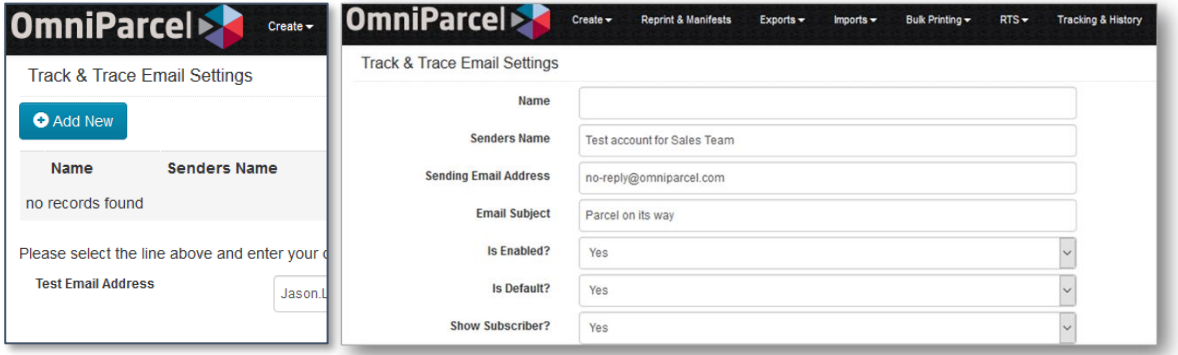

3. Once all fields are filled, click 'Save' and create a test consignment.

## **SEKO ECOMMERCE**

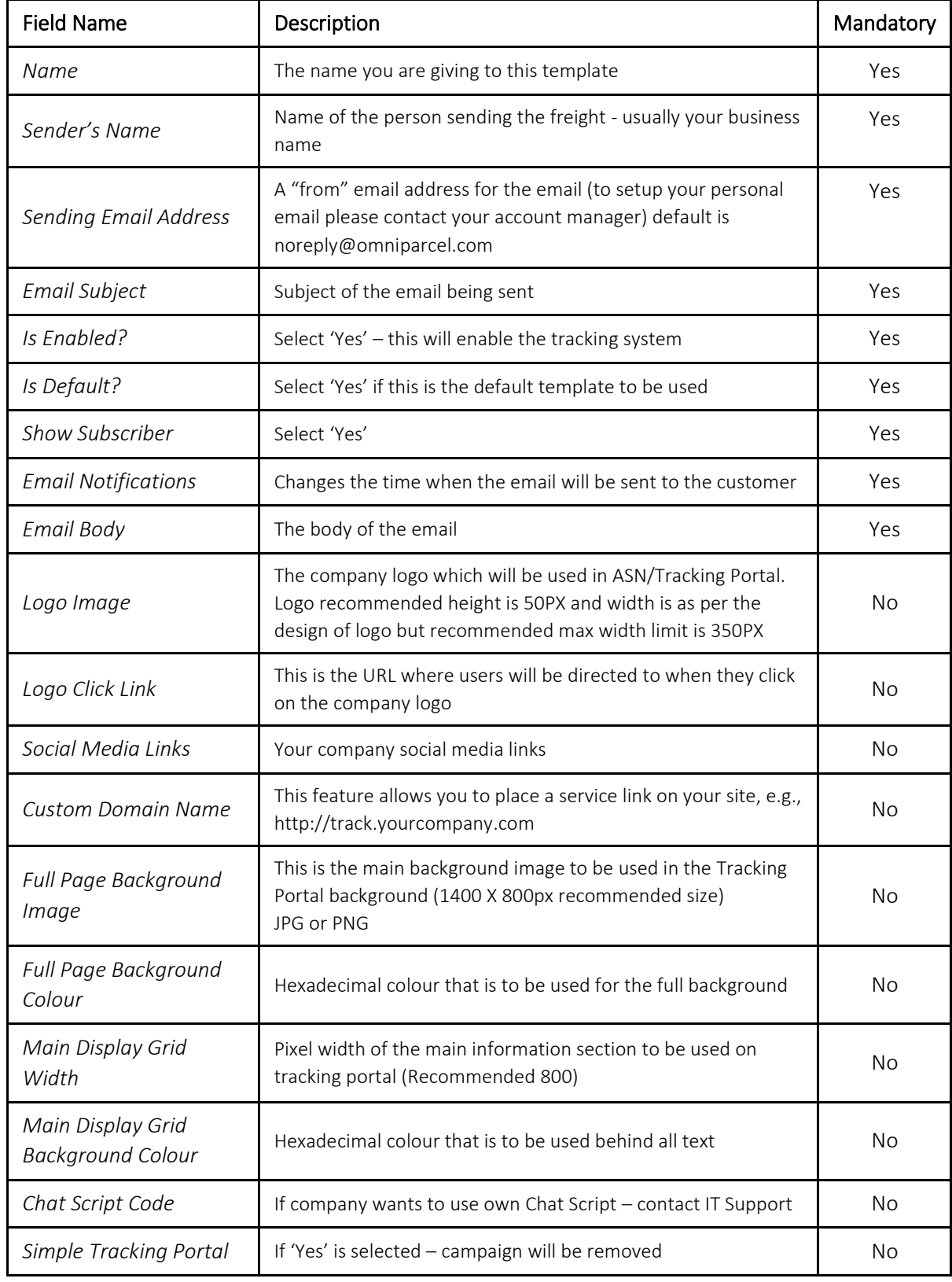

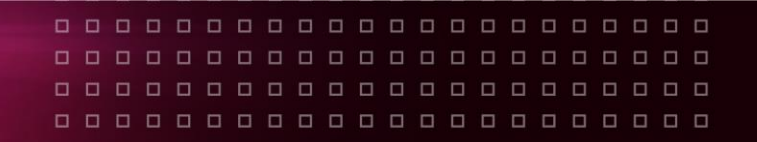

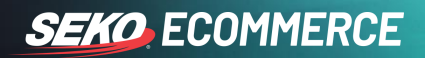

## **HOW TO SET UP TRACKING PORTAL CAMPAIGNS**

By setting up a campaign you will be setting up a sliding image / banner add that can be activated to sit in the lower section of the tracking page. In this section you will learn how to set up your campaign and image.

1. Select Administration > Tracking Portal Campaigns > Campaign, from the main menu.

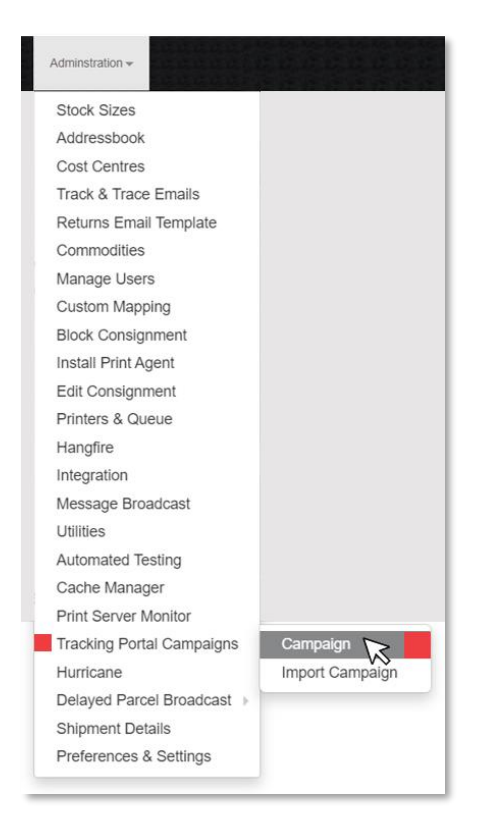

You will now see the 'Campaigns List' where, once set up, all campaigns for this site will be displayed.

2. To set up a new campaign select the 'Add New' button.

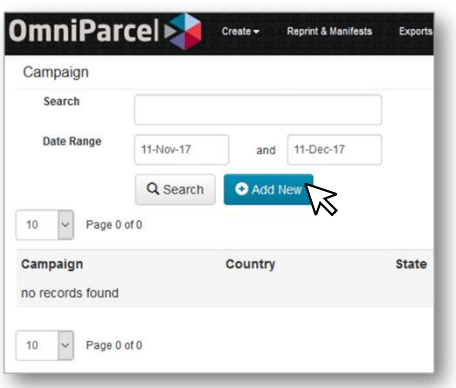

Campaigns can be deleted from this page at any time. A red 'trash' button will appear next to each campaign.

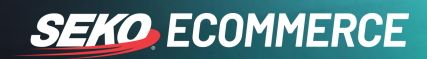

3. Give your campaign a name and fill in the fields and 'Save'.

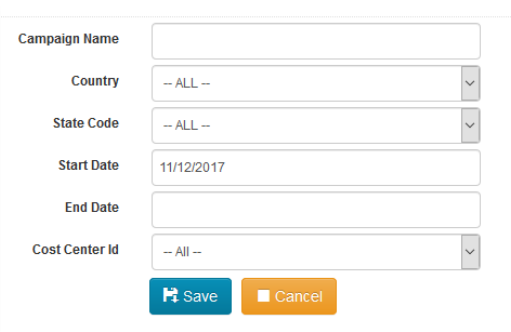

**Country** This is the country where you choose to have this campaign displayed.

**State** You may also set it to State specific.

**Start & End Dates** The campaigns will be displayed on the dates listed.

**Cost Centre ID** You may create a different campaign for each cost centre. Please select all if all are required.

The new campaign will now be displayed on your Campaign page.

4. Campaign Image – click on the campaign name and then click 'Add Image' on the following page.

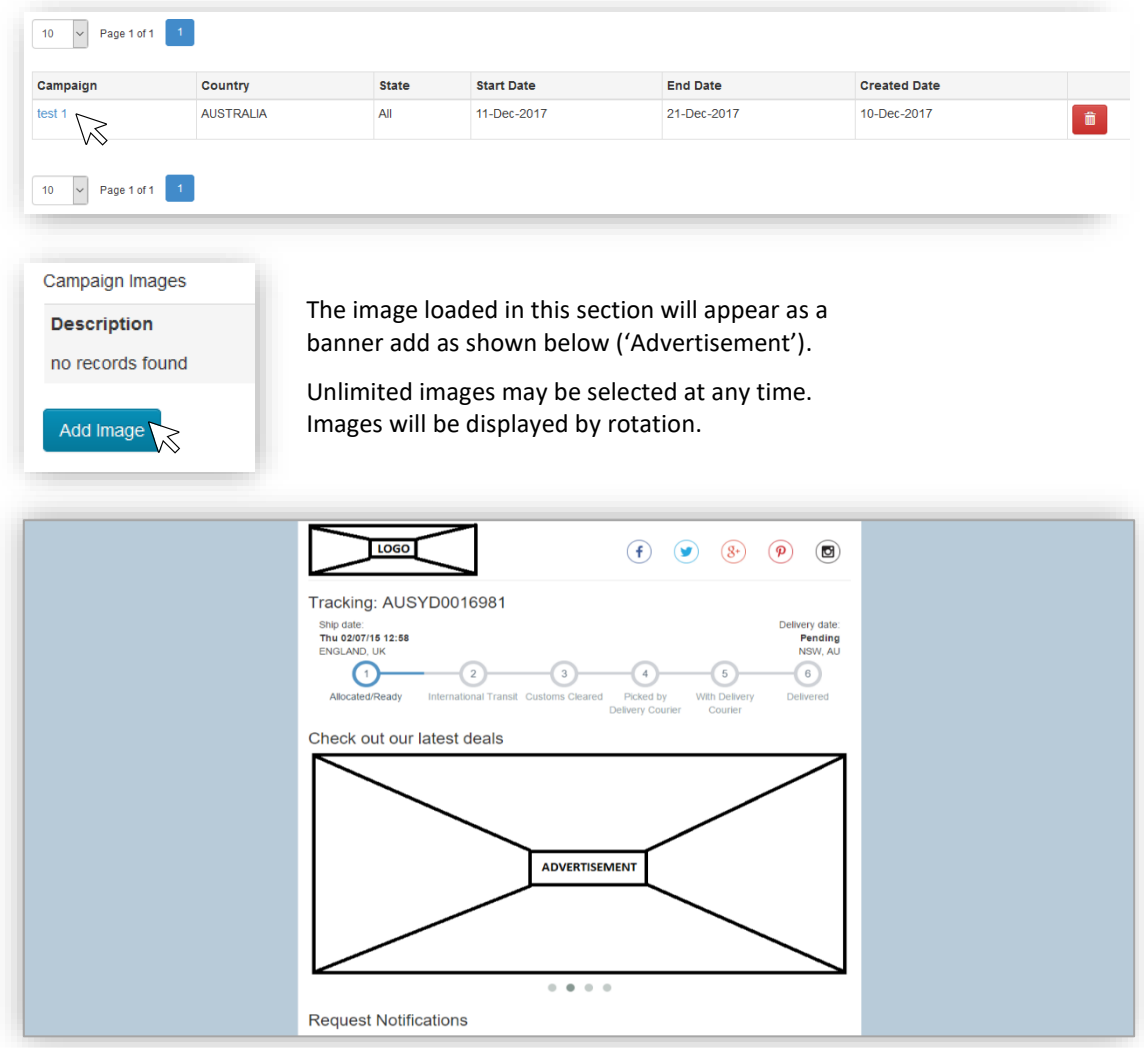

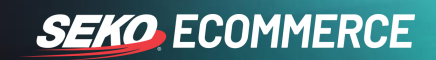

5. Fill in the required fields and select your image. 'Save'.

000000000000000000000

000000000000000000000

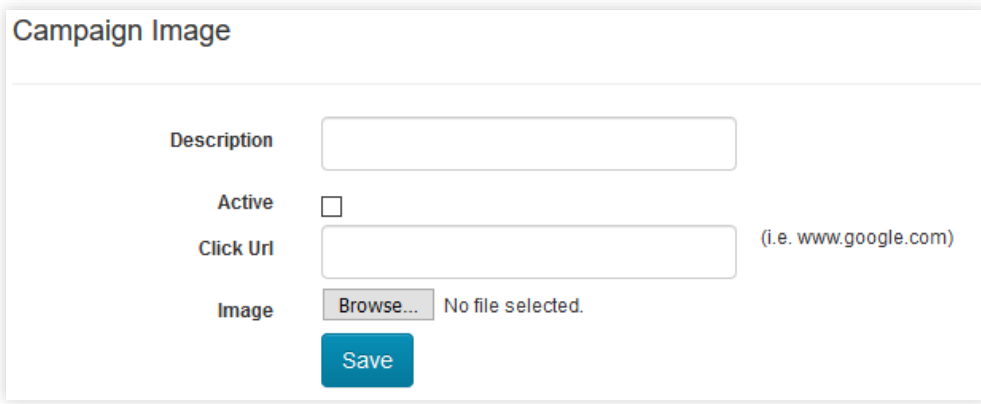

**Click URL:** This is the destination URL that a customer is sent to when clicking on the advertisement. On the tracking portal, when a customer clicks on a campaign image, it will redirect to the given URL.

The image may be edited (click on the image name) or deleted at any time on this page.

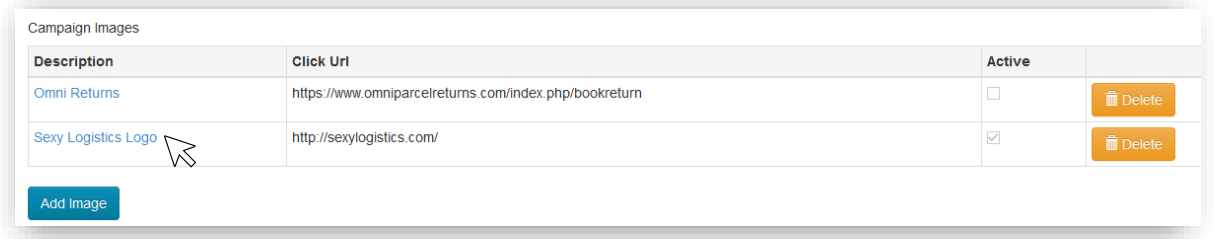

#### IMAGE SPECIFICATIONS

Recommended resolution: 700 x 300px

*If the image is larger, OmniParcel will resize and crop it to the required size, so it's better to provide images with the above dimensions.*

Recommended file size: between 100 - 150KB

*Larger image file sizes will increase the load time of the tracking page.*

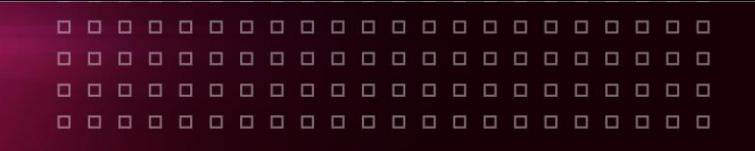

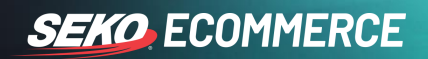

#### 6. Your Campaign

After creating campaigns and uploading campaign images, advertisements will be shown in the OmniParcel Tracking Portal. Your advertisements will be shown only in the following conditions:

- UTC date is within Campaign Start Date and End Date
- Consignment's Country is consistent with the campaign's Country
- Consignment's State is consistent with the campaign's State
- Consignment Site ID is consistent with the Site ID of the campaign
- Only active campaign images will be shown

#### **REPORTS**

Customers can download the tracking portal campaigns Click Report from the main menu, Reports > Tracking Portal Stats.

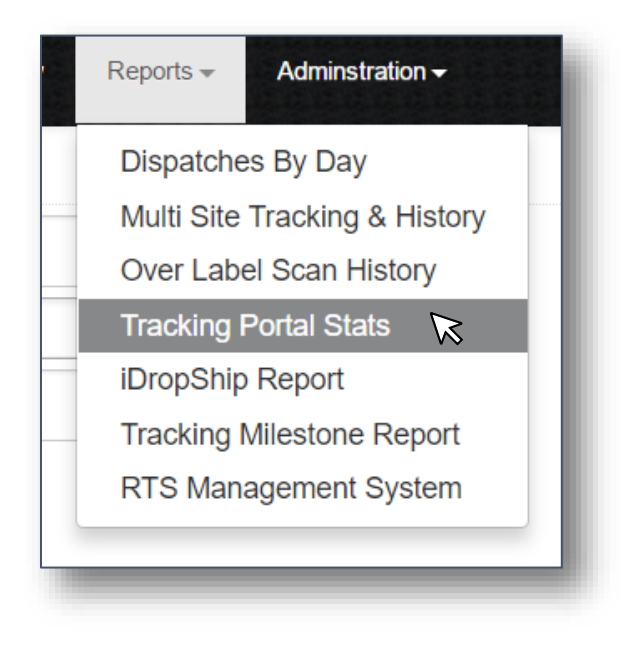